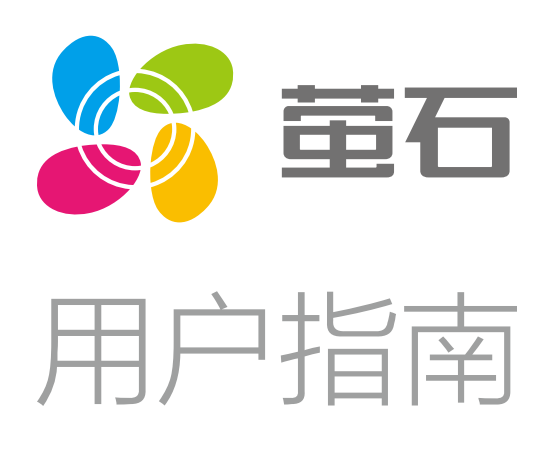

## 目录

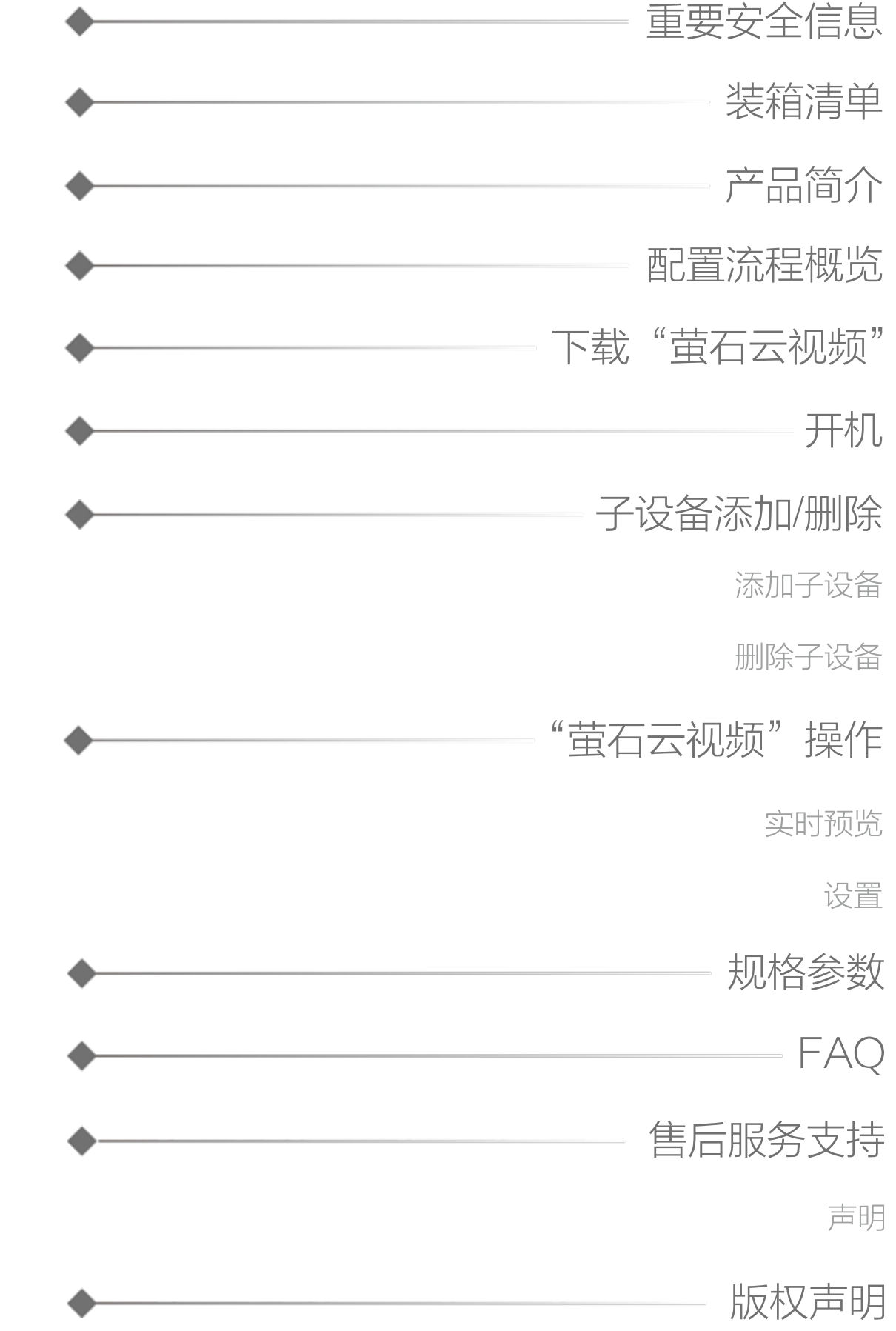

# 下载"萤石云视频"

**1** 将手机连上Wi-Fi网络。

2 扫描下面的二维码,下载并安装。

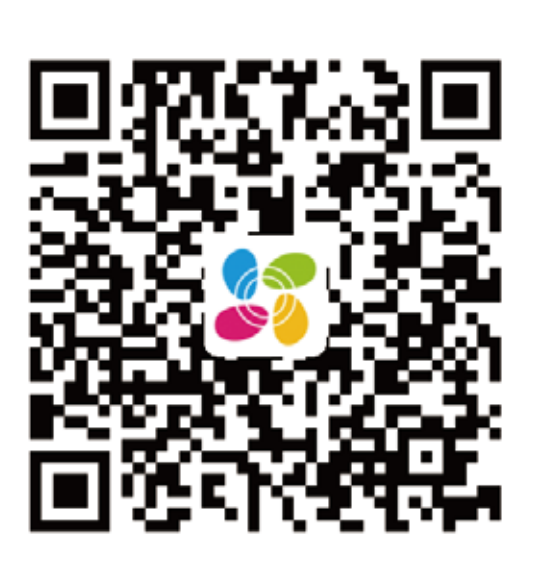

手机扫描二维码下载 "萤石云视频"客户端

# 重要安全信息

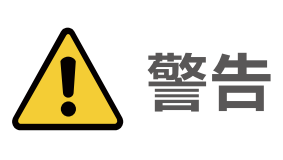

- . 请勿自行改装或维修本产品,否则可能导致触电、受伤或火灾。
- . 除废弃本产品时以外,切勿自行拆解,否则可能导致触电、受伤 或火灾。
- . 请勿用湿手将设备连接到电源插座中,或从电源插座中拔出,否 则可能发生触电或受伤。
- . 请勿将设备浸入水中或用流水清洗,否则可能发生触电。
- . 请勿损坏、改装、用力弯曲或拉拔电源插头,否则可能导致触电 或由于短路而引起火灾。
- . 请勿在浴缸附近或淋浴房内使用,否则可能导致触电和火灾。
- . 请勿在室外使用,否则可能导致触电和火灾。
- . 请勿将本产品存放在儿童和婴幼儿的接触范围之内,否则可能引 发事故和伤害。
- . 请务必使用100~240V电压,否则可能导致触电、受伤或火灾。

电源插头  $\bullet$ 

## 注意

请避免本产品跌落或受到冲击,否则可能导致设备损坏。

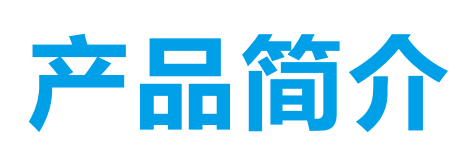

## 功能键 \*

按1次:进入添加子设备模式 连续按2次:进入删除子设备模式 连续按3次:进入探测器信号强度测试模式 长按3秒: "滴"一声后松手,进入配网模式 发生告警时短按1次,设备消音

- 1) 登录"萤石云视频"客户端。
- 2 点击查看子设备详情,根据提示删除子设备。
- 1 打开"萤石云视频"客户端。
- 2 登录"萤石云视频"客户端, 选择"首页"页签, 点击页面右 上方的 (+) > 扫一扫/添加设备, 进入扫描二维码的界面。
- 根据提示通过扫描子设备的二维码添加子设备(智能锁不支持 3 扫码添加方式)。

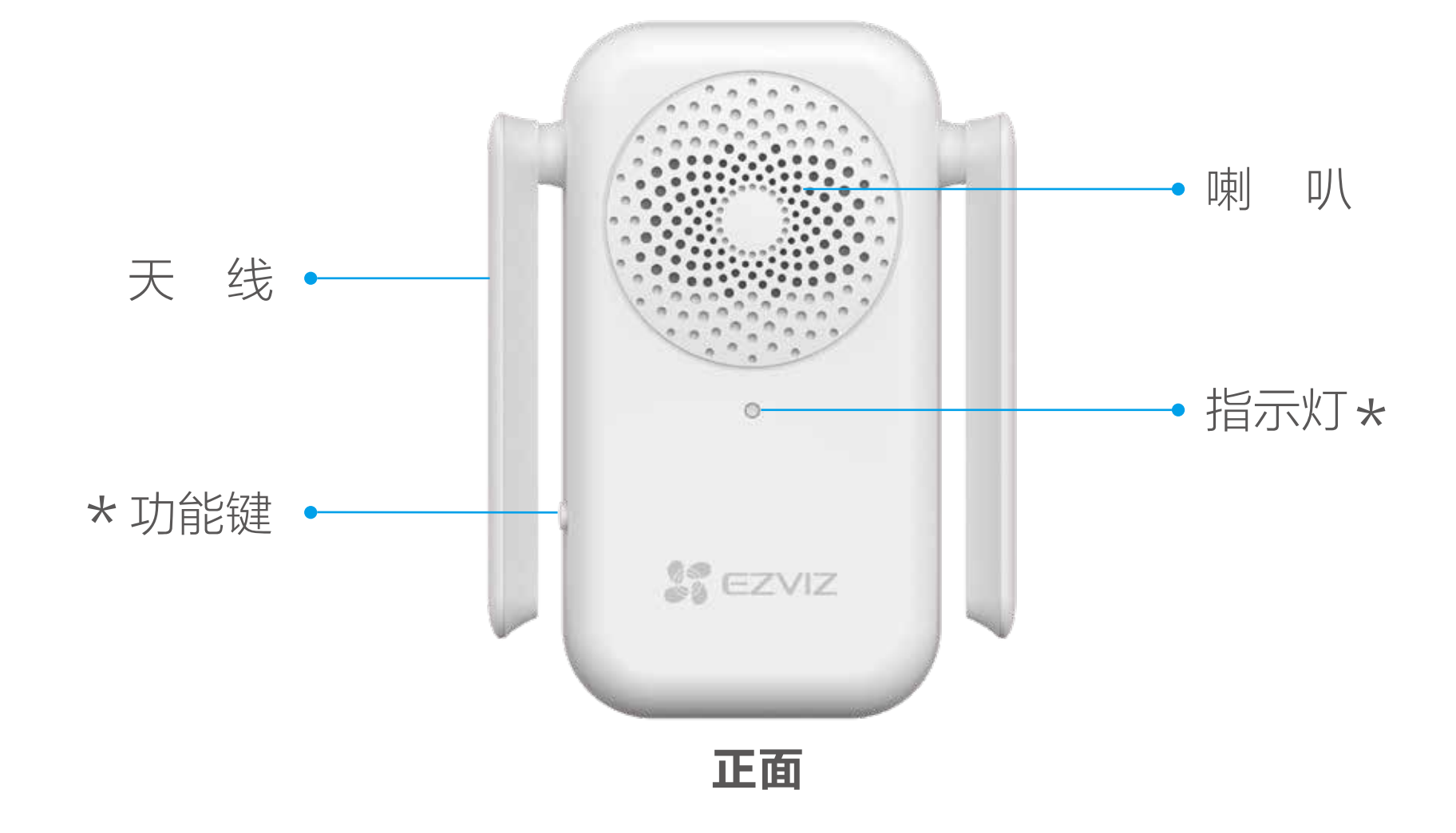

背面

## 配置流程概览

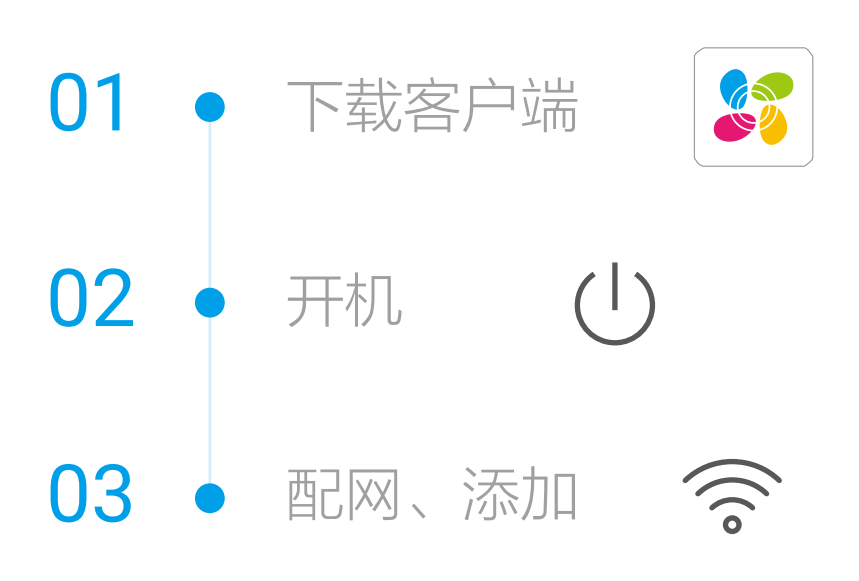

将设备插入插座中,指示灯由橙色常亮变为慢闪时,表示设备启动 完成。

## 开机

3 登录"萤石云视频"客户端,根据提示完成用户注册。

- 请确认您的Wi-Fi网络为2.4GHz频段。
- 1) 登录"萤石云视频"客户端。
- 2 登录"萤石云视频"客户端,选择"首页"页签,点击页面右 上方的 (+) > 扫一扫/添加设备, 进入扫描二维码的界面。
- 3 扫描手册封面或者设备顶部的的二维码。

# 添加到"萤石云视频"

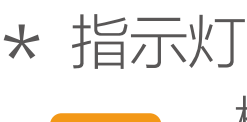

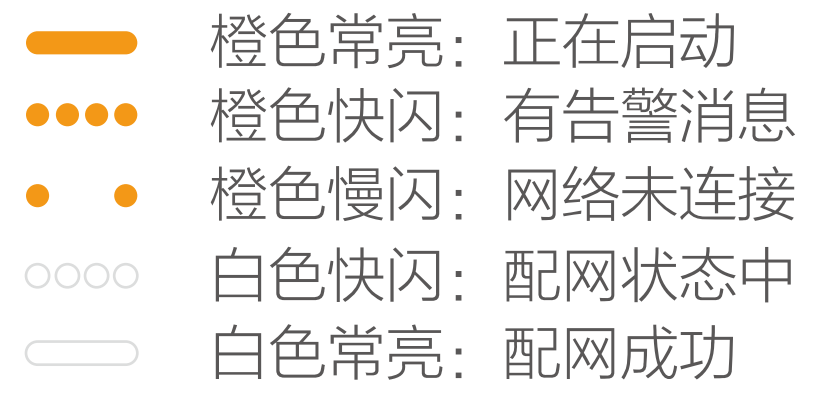

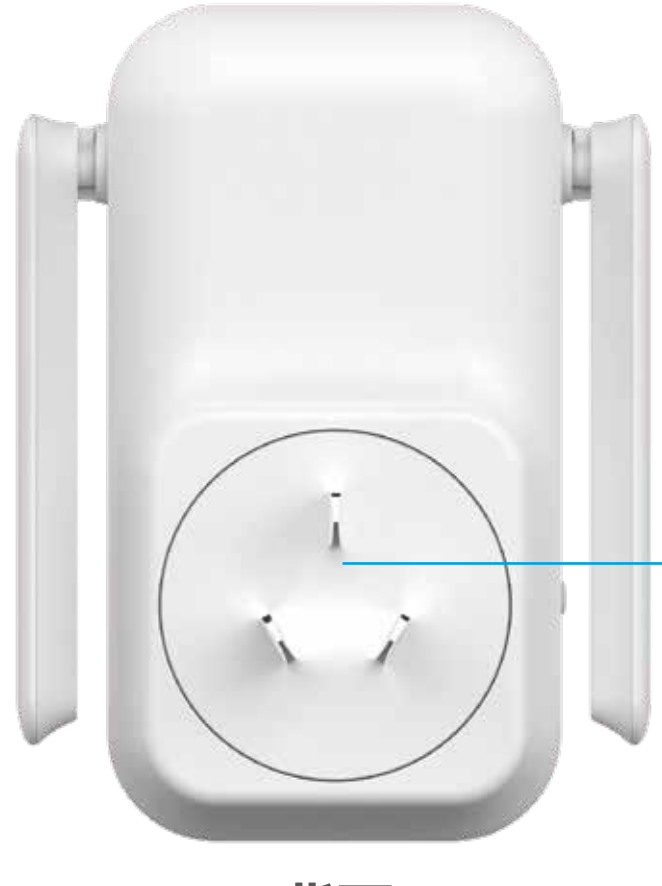

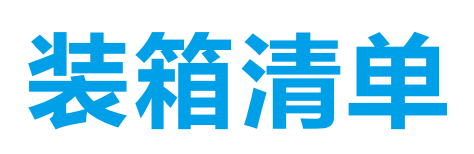

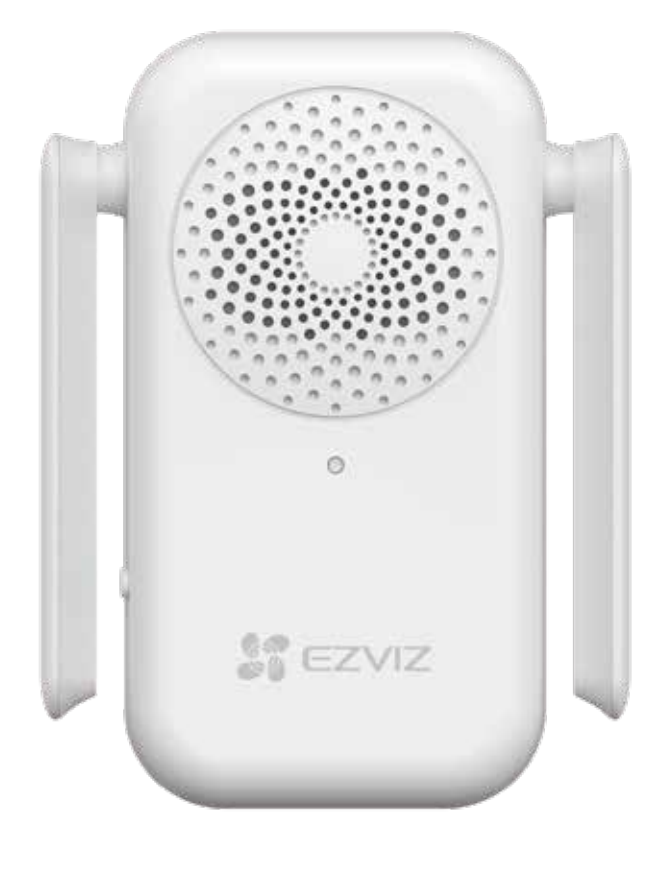

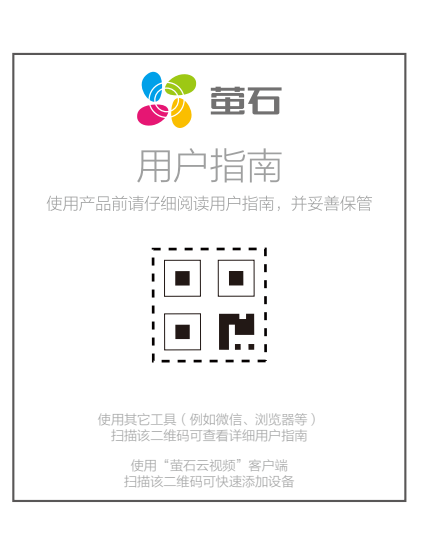

设备 (x1)

用户指南 (x1)

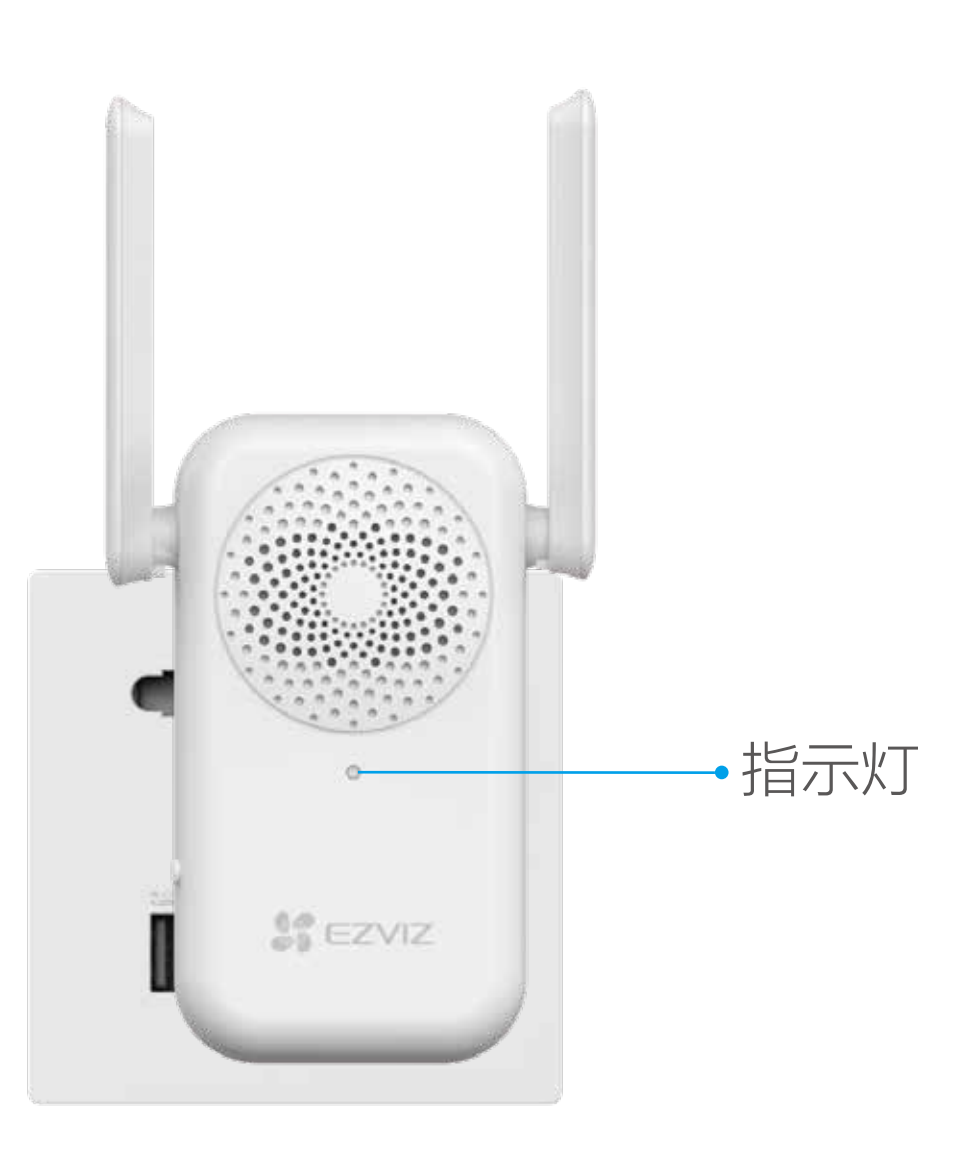

### 删除子设备

您还可以通过连续按两次设备的功能键进入删除子设备模式, n) 根据语音提示完成子设备的删除(探测器和设备距离不超过 50cm)。

# 子设备添加/删除

### 添加子设备

您还可以通过短按一次中控的功能键进入添加子设备模式,根据语 音提示完成子设备的添加(探测器和中控距离不超过50cm)。 智能锁添加方式

(若锁已被添加至萤石云App中,请先删除后再添加至该中控) 短按一次中控的功能键,主用户在智能锁上解锁后,按#号键根据 提示进入锁的菜单,选择"系统设置 > 高级设置 > 云设置 > 添加网 关",选择对应中控的序列号完成添加。

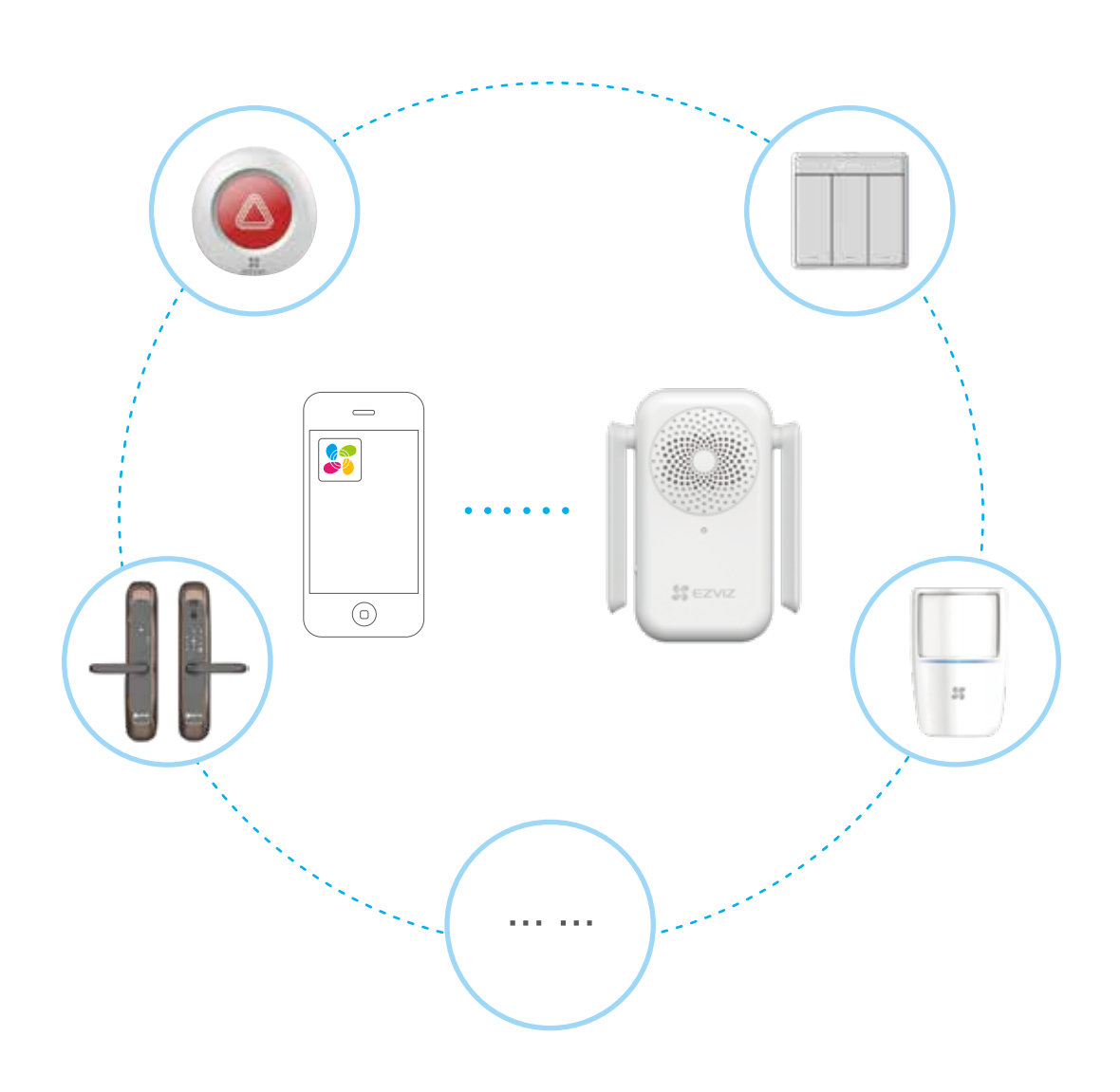

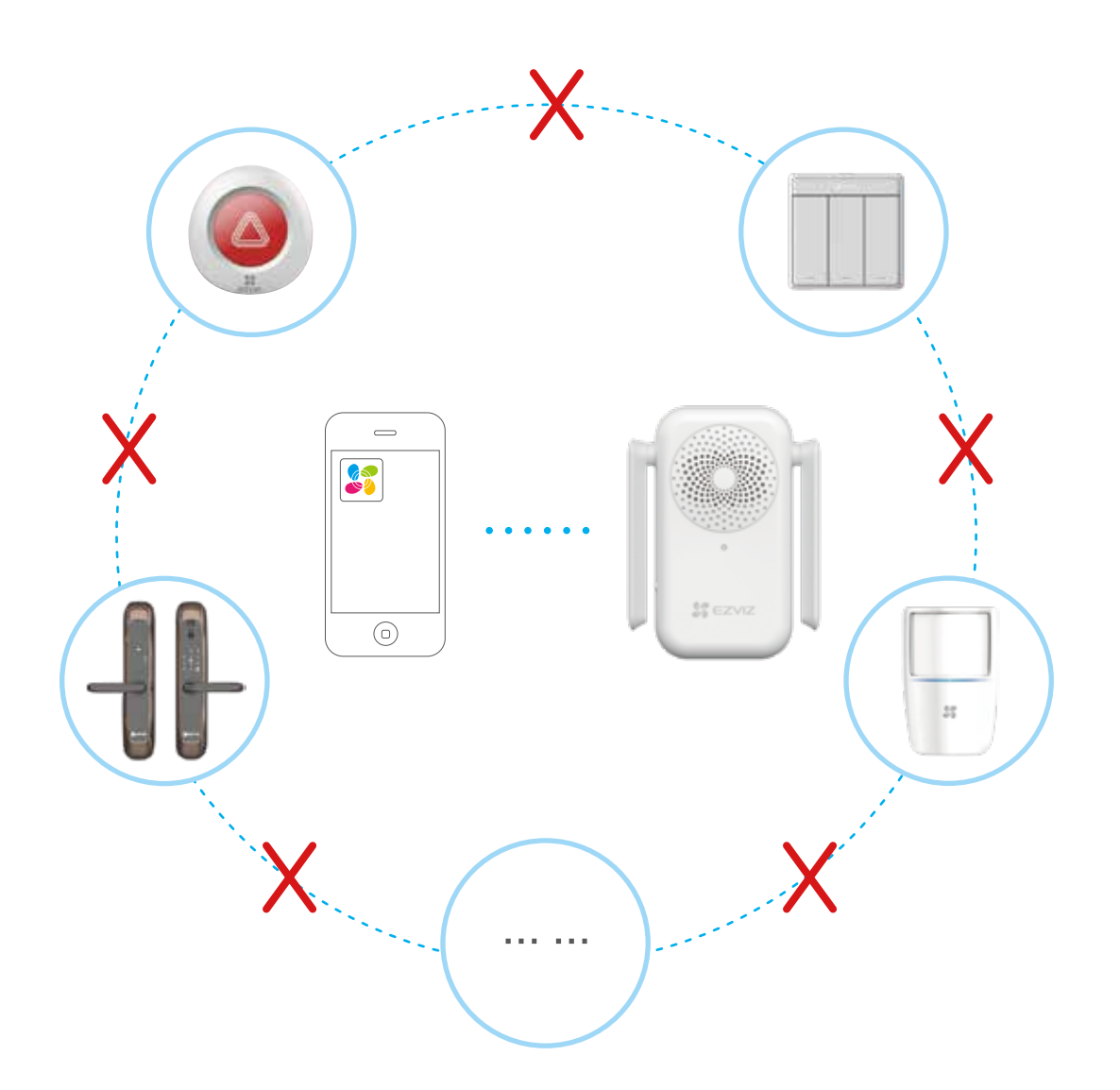

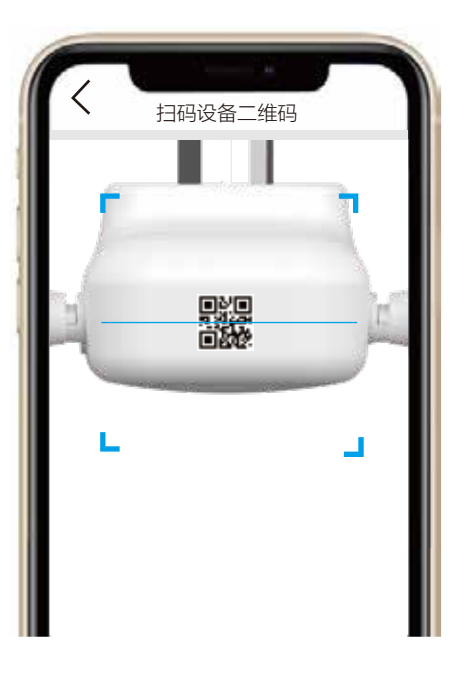

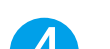

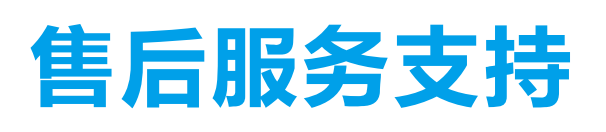

## 规格参数

#### 版权所有©杭州萤石软件有限公司。保留一切权利。

本手册的任何部分,包括文字、图片、图形等均归属于杭州萤石软 件有限公司或其关联公司(以下简称"萤石")。未经书面许可, 任何单位或个人不得以任何方式摘录、复制、翻译、修改本手册的 全部或部分。除非另有约定,萤石不对本手册提供任何明示或默示 的声明或保证。

#### 关于本产品

本手册描述的产品仅供中国大陆地区销售和使用。本产品只能在购 买地所在国家或地区享受售后服务及维保方案。

#### 关于本手册

本手册仅作为相关产品的指导说明,可能与实际产品存在差异,请 以实物为准。因产品版本升级或其他需要,萤石可能对本手册进行 更新,如您需要最新版手册,请您登录萤石官网查阅(www.ezviz.com)。

萤石建议您在专业人员的指导下使用本手册。

### 商标声明

· 萤石、EZVIZ、象为萤石的注册商标。

·本手册涉及的其他商标由其所有人各自拥有。

#### 责任声明

·在法律允许的最大范围内,本手册以及所描述的产品(包含其硬 件、软件、固件等)均"按照现状"提供,可能存在瑕疵或错误。 萤石不提供任何形式的明示或默示保证,包括但不限于适销性、质 量满意度、适合特定目的等保证;亦不对使用本手册或使用萤石产 品导致的任何特殊、附带、偶然或间接的损害进行赔偿,包括但不 限于商业利润损失、系统故障、数据或文档丢失产生的损失。

·您知悉互联网的开放性特点,您将产品接入互联网可能存在网络 攻击、黑客攻击、病毒感染等风险,萤石不对因此造成的产品工作 异常、信息泄露等问题承担责任,但萤石将及时为您提供产品相关 技术支持。

A: 1、请检查设备所在的Wi-Fi网络,确保可以正常访问。 2、请确认子设备安装于设备的有效工作范围之内(空旷环境下 <200m,具体情况视安装位置而定)。 3、请登录"萤石云视频"客户端,检查子设备是否提示电量低 ,如果是请更换电池。

Q: 子设备发生告警设备正常却无语音提示?

A: 1、请确认子设备安装于设备的有效工作范围之内(空旷环境下 <200m,具体情况视安装位置而定)。 2、调整设备的安装位置;为了获得更好的信号接收效果,建议 您将设备安装在家庭中央空旷区域。 3、请将设备的告警声音模式修改为"警报音"(强烈警告)或 "提醒音"(轻微提醒)。

·使用本产品时,请您严格遵循适用的法律法规,避免侵犯第三方 权利,包括但不限于公开权、知识产权、数据权利或其他隐私权。 您亦不得将本产品用于大规模杀伤性武器、生化武器、核爆炸或任 何不安全的核能利用或侵犯人权的用途。

- Q: "萤石云视频"客户端添加设备时,提示"设备不在线"或" 设备未注册"?
- A: 1、请检查设备所在的Wi-Fi网络,确认可以正常访问。 2、如果网络可以正常访问,请重新启动设备并再次连接Wi-Fi网络。
- "萤石云视频"客户端显示子设备不在线? Q:

·如本手册内容与适用的法律相冲突,则以法律规定为准。

#### "萤石云"声明

本产品部分功能(包括但不限于远程管理等功能)的实现将依赖于 互联网、电信增值服务;您若希望实现以上功能,需在萤石云平台 (www.ezviz.com)完成用户注册,遵守《萤石服务协议》、《萤 石隐私政策》等,并接入萤石设备,以实现对萤石设备的管理。

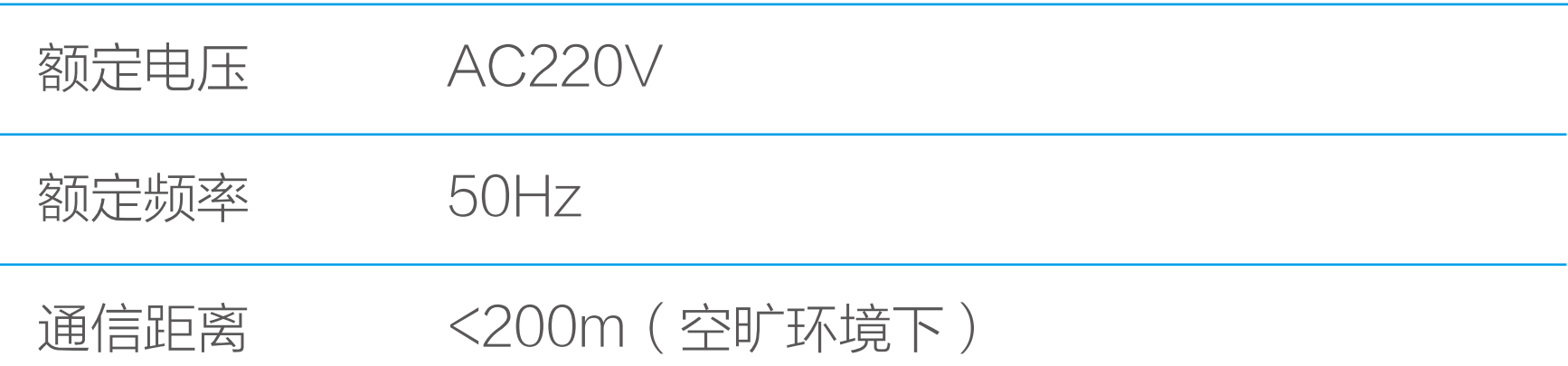

在设备详情页点击 (  $\bullet$  ) 按钮, 当关联设备触发报警, 点击此键可解 除警报。

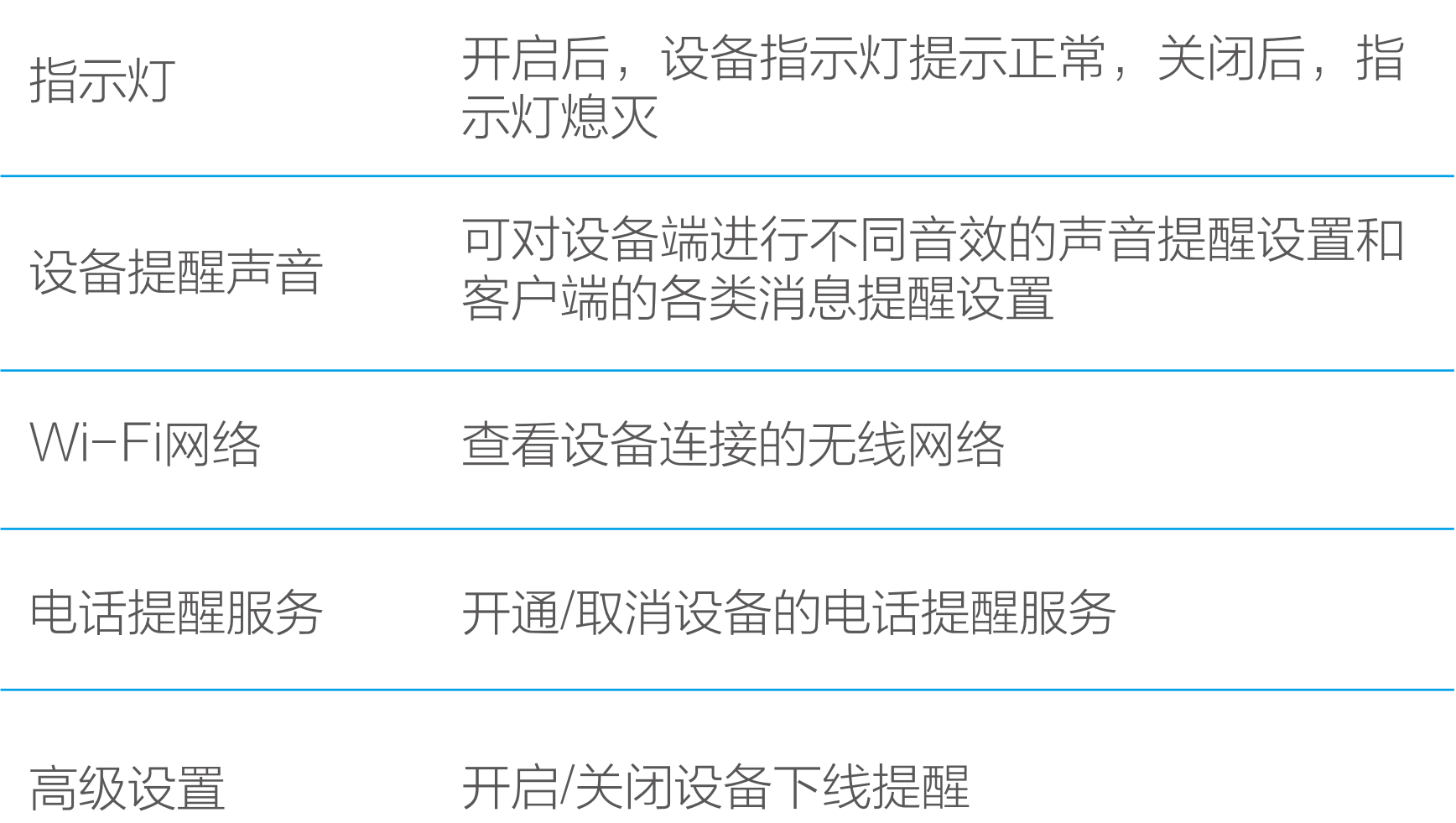

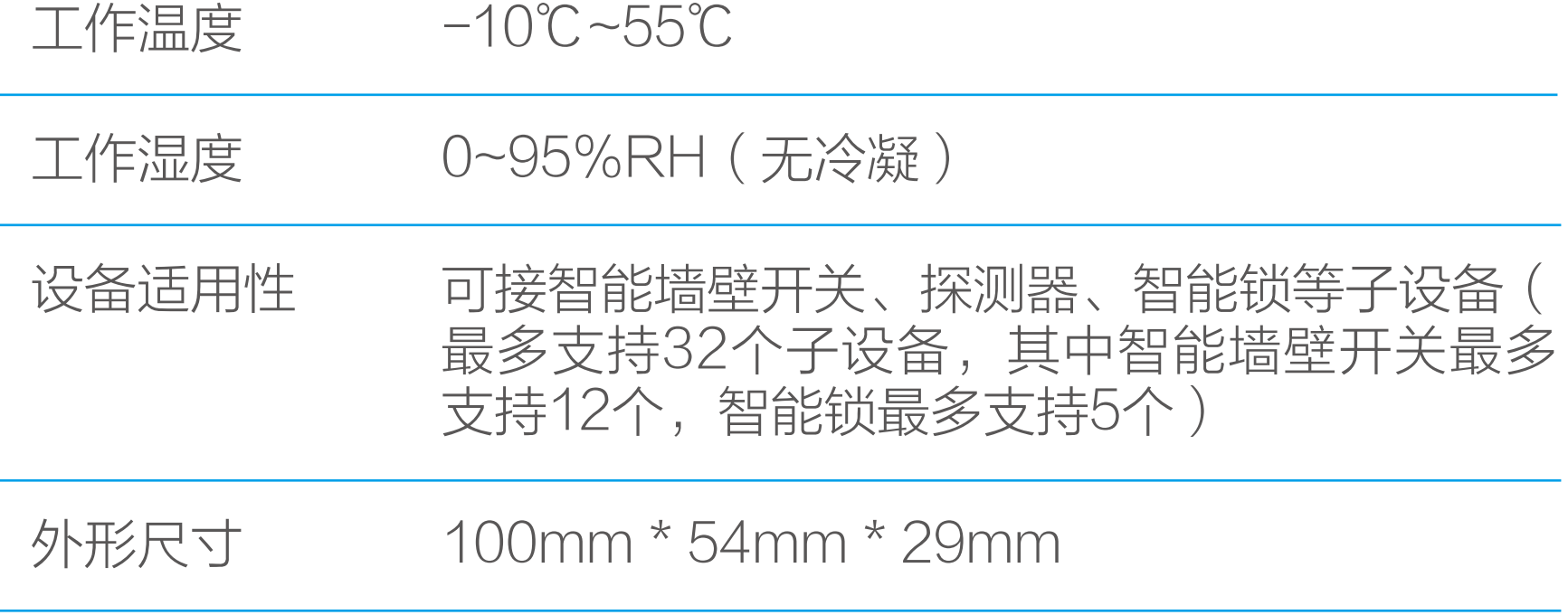

## FAQ

以上Q&A仍然不能解决问题怎么办?您可以登录萤石官网www.ezviz.com, 选择"服务与下载 > 常见问题"查看更多问题, 还 可以添加萤石官方公众号,咨询在线客服。

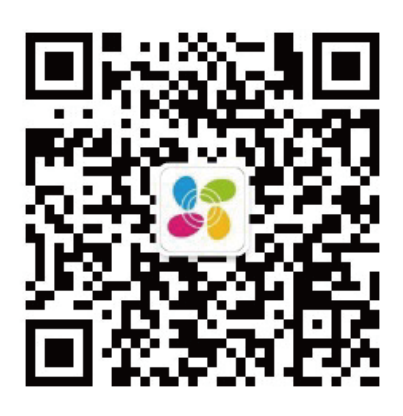

萤石官方服务号 有效的 医石官方订阅号

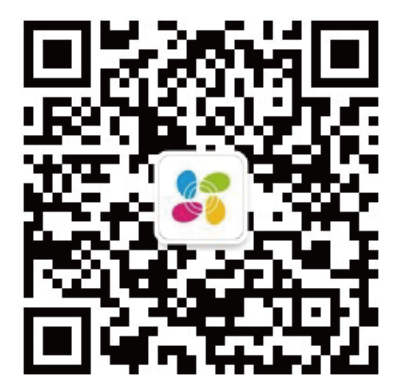

如果您在使用过程中遇到任何问题,您可以拨打服务热线或者联系 在线客服。

您可以登录萤石官网查询售后服务站点。 服务热线: 400-878-7878 萤石官网:www.ezviz.com

#### 声明

本产品为互联网设备,升级到官方最新软件版本,可使您获得更好 的用户体验。

最新程序及说明请登录萤石官网www.ezviz.com查询。

设备添加到"萤石云视频"客户端后,您可在设备详情页查看设备 的具体情况 。

# "萤石云视频"操作

### 实时预览

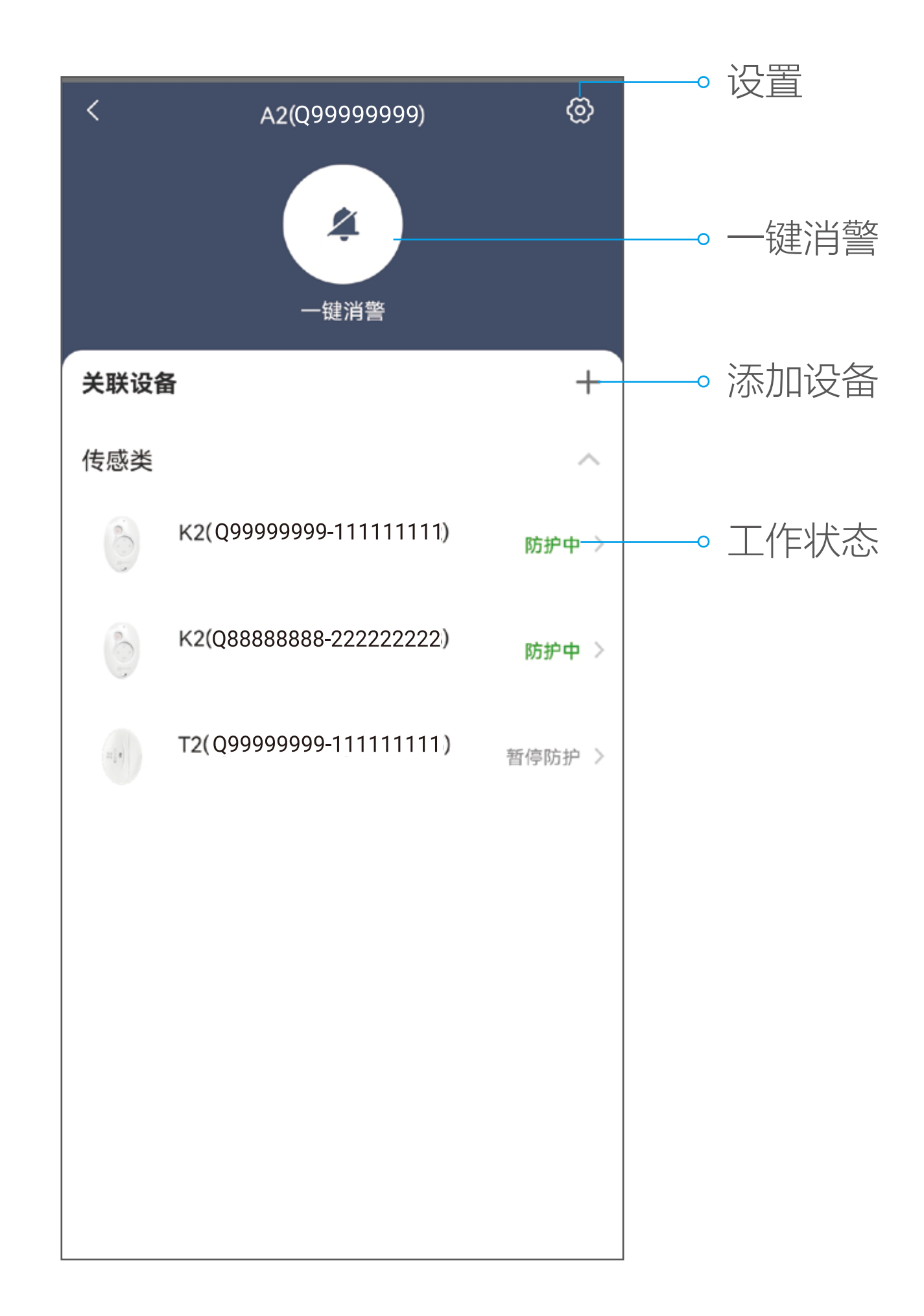

交互界面会有不定时更新,具体以实际界面为准

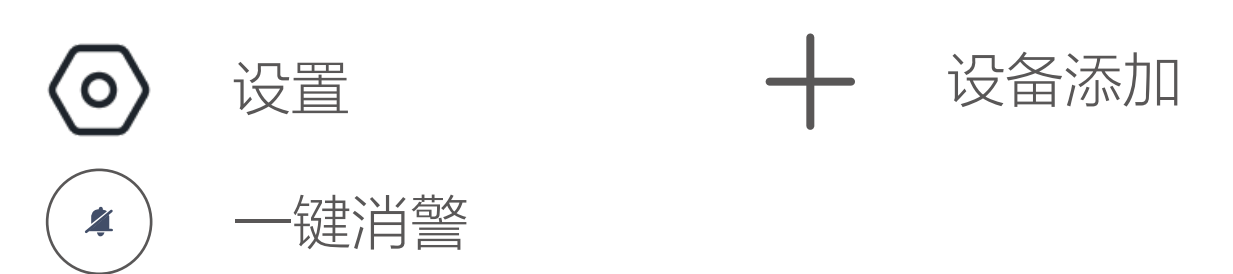

### 设备添加

在设备详情页点击 → 按钮,可添加新的设备。

### 一键消警

在设备详情页点击 按钮,可以设置设备提醒声音、指示灯、高 级设置等参数。

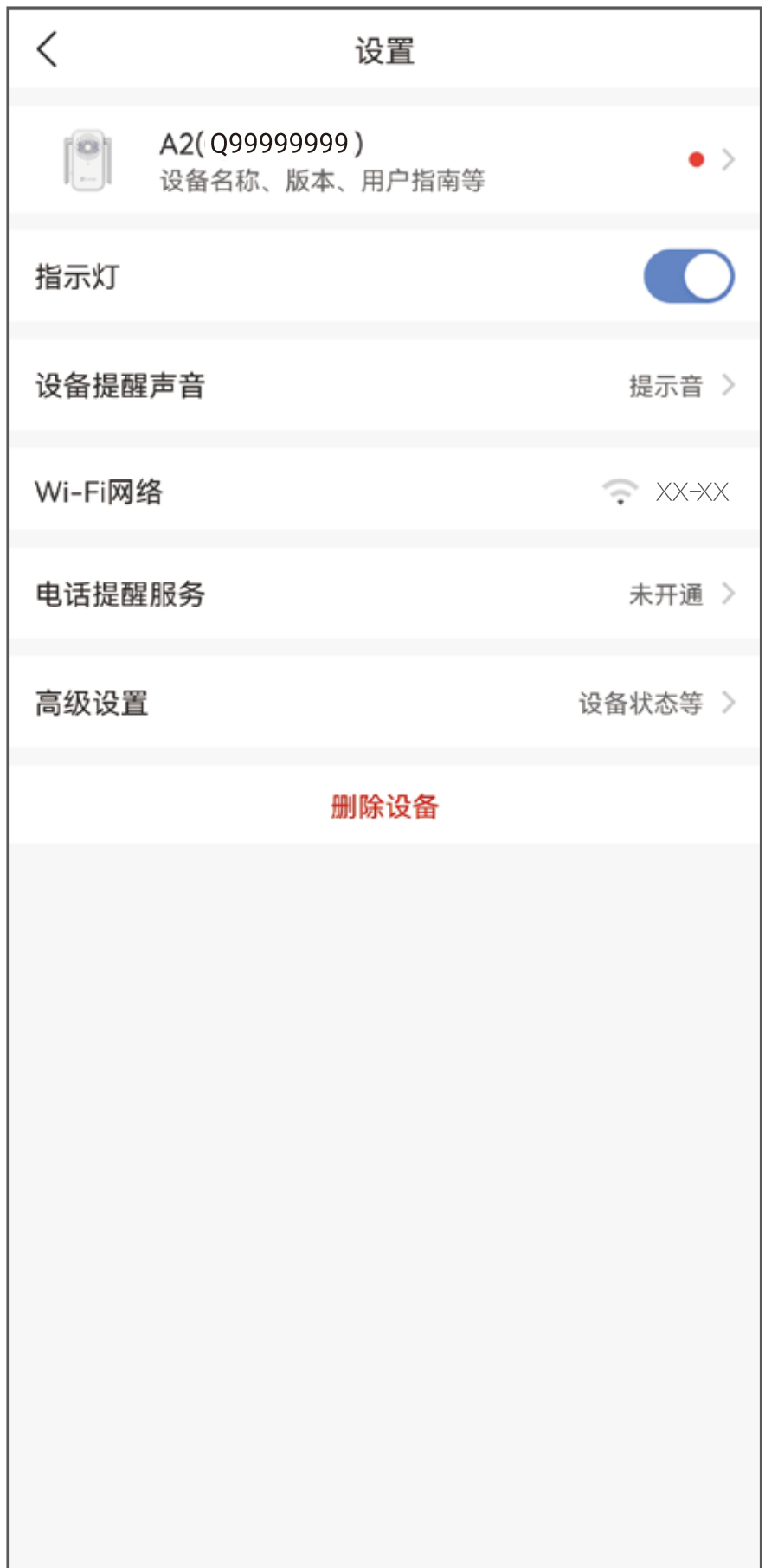

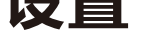